## **OTP eBIZ regisztráció lépései**

**Az értesítőben található weboldalon a regisztráció első lépéseként az e-mail címet kell megadni.**

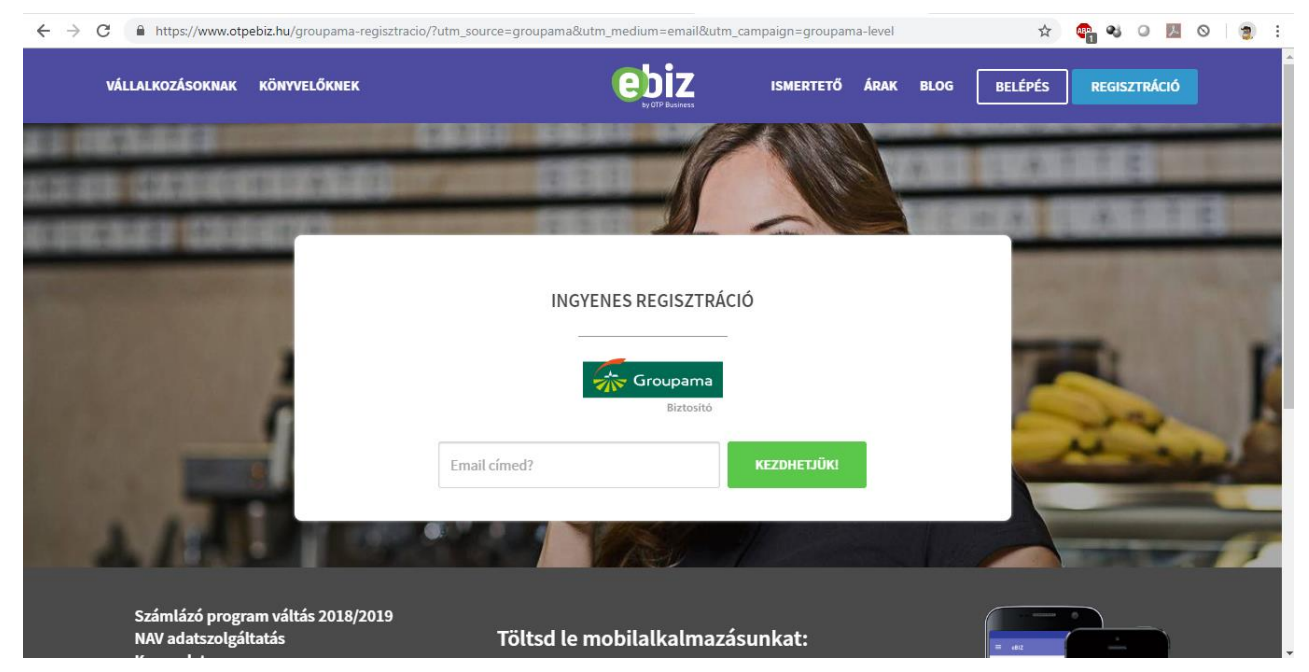

**A megadott e-mail címre érkezik egy üzenet. Az üzenet tartalmaz egy linket, amelyre kattintva megnyílik a regisztrációs felület.**

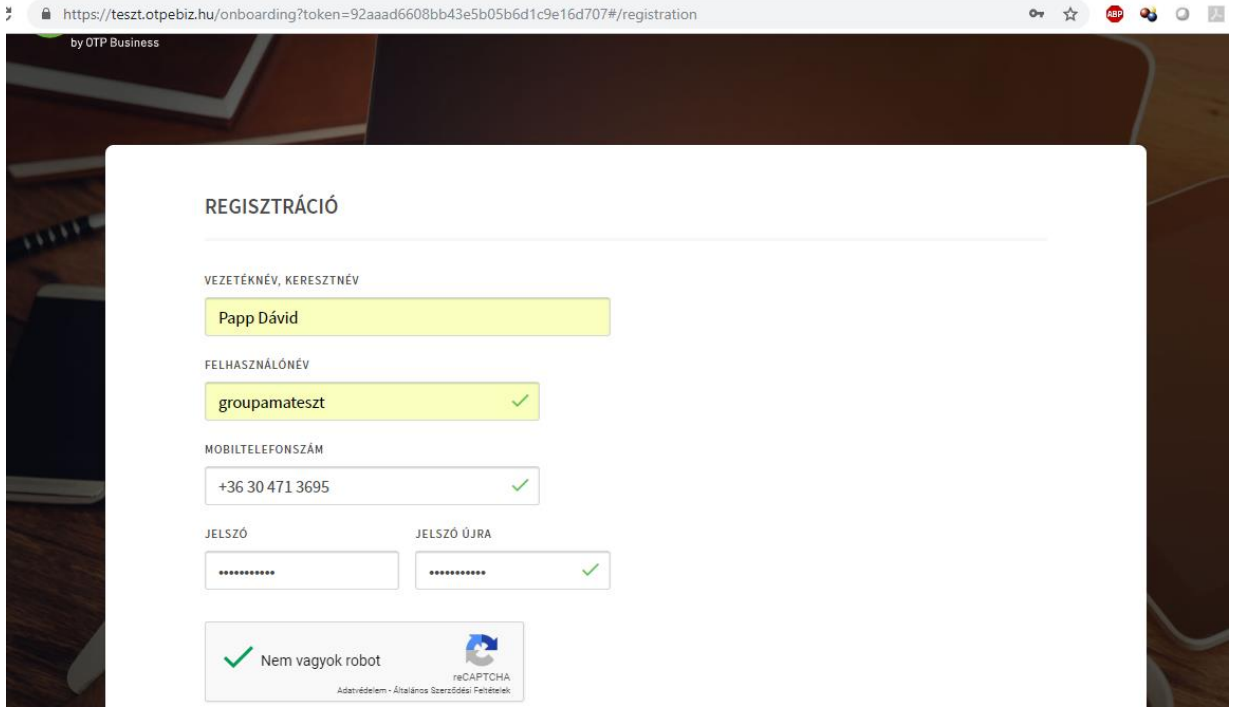

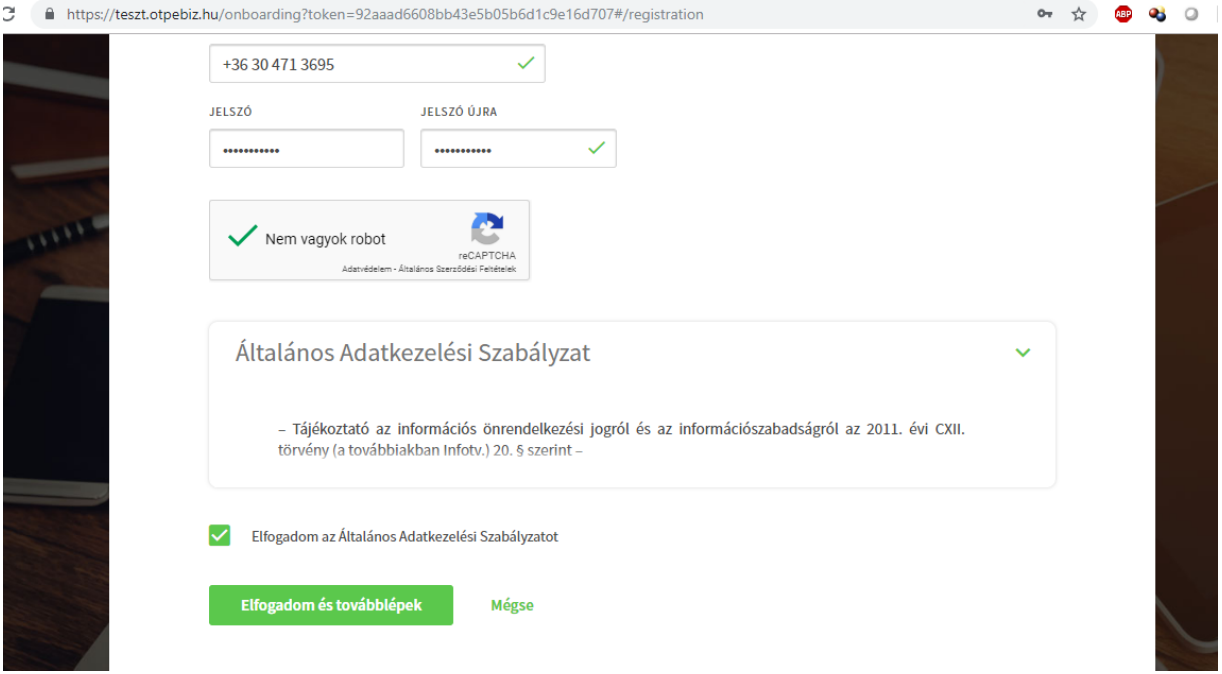

**A regisztráció során megadott telefonszámra 1 percen belül érkezik egy sms. Az smsben található kóddal érvényesíthető a regisztráció.**

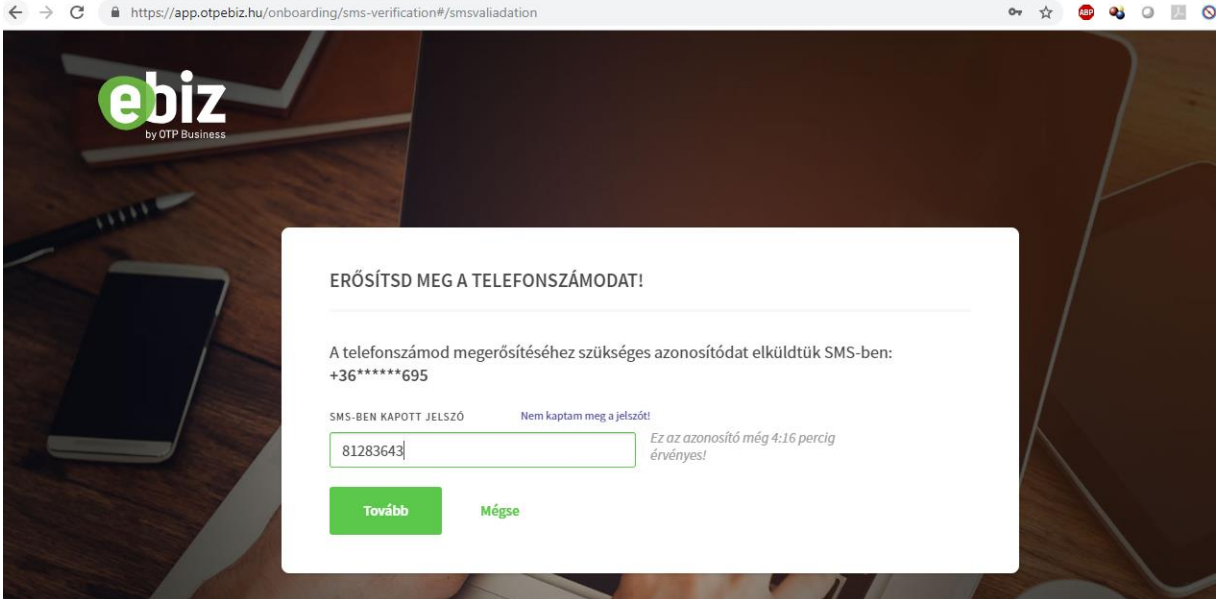

## **A regisztráció során megadott felhasználónévvel és jelszóval lehet bejelentkezni a felhasználói fiókba.**

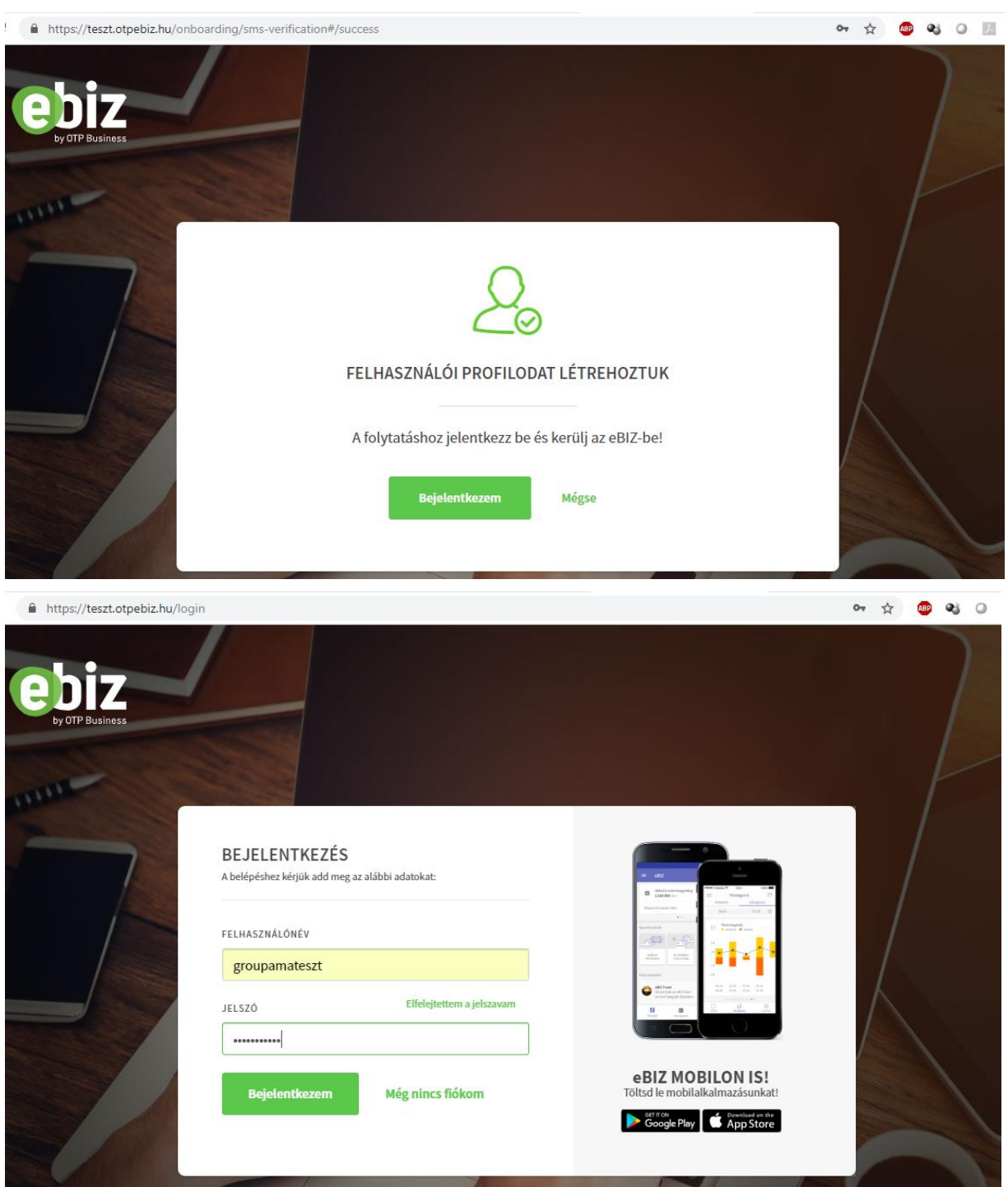

**A belépést követően a felhasználónak hozzá kell adni a saját cégét a fiókjához. Több cég hozzáadására is van lehetőség.**

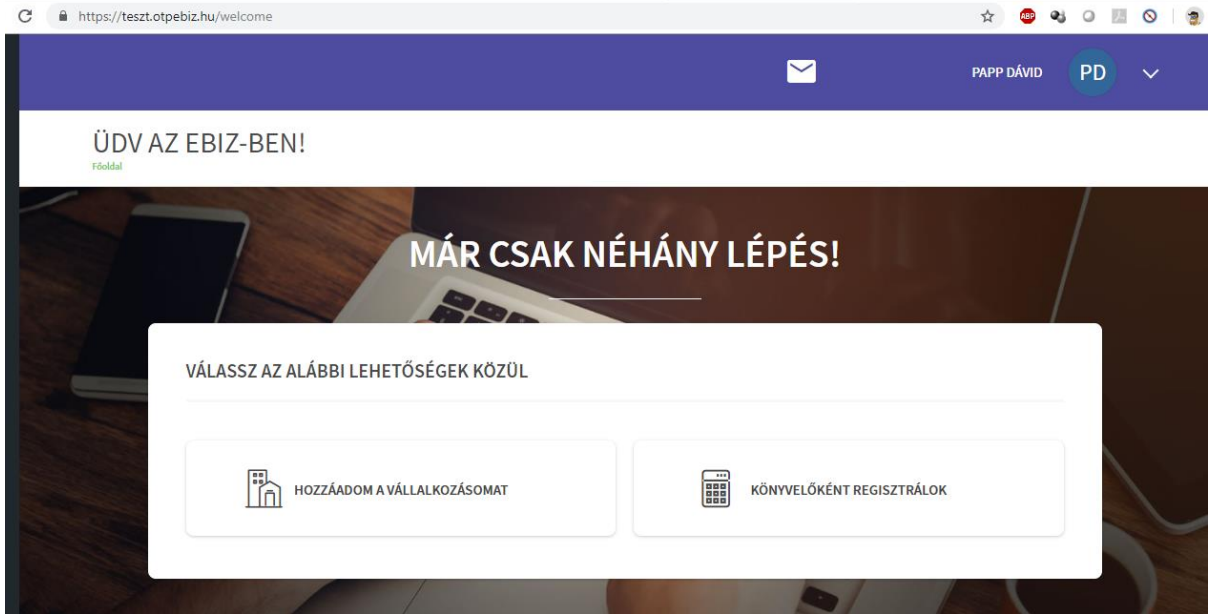

**A cégnév begépelése során az OPTEN adatbázisból kiválasztható a cég. Amennyiben az ügyfél nem találja a cégét, vagy egyéni vállalkozóként végzi a tevékenységét, akkor manuálisan kell kitölteni a mezőket**.

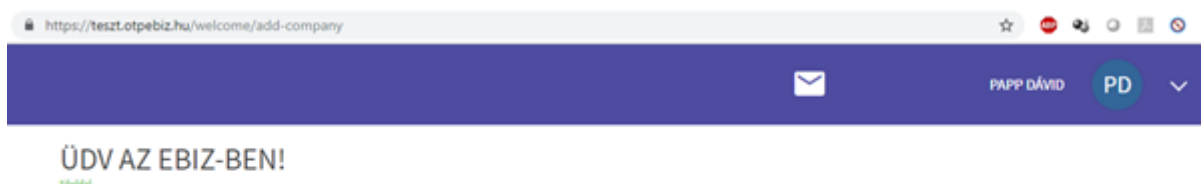

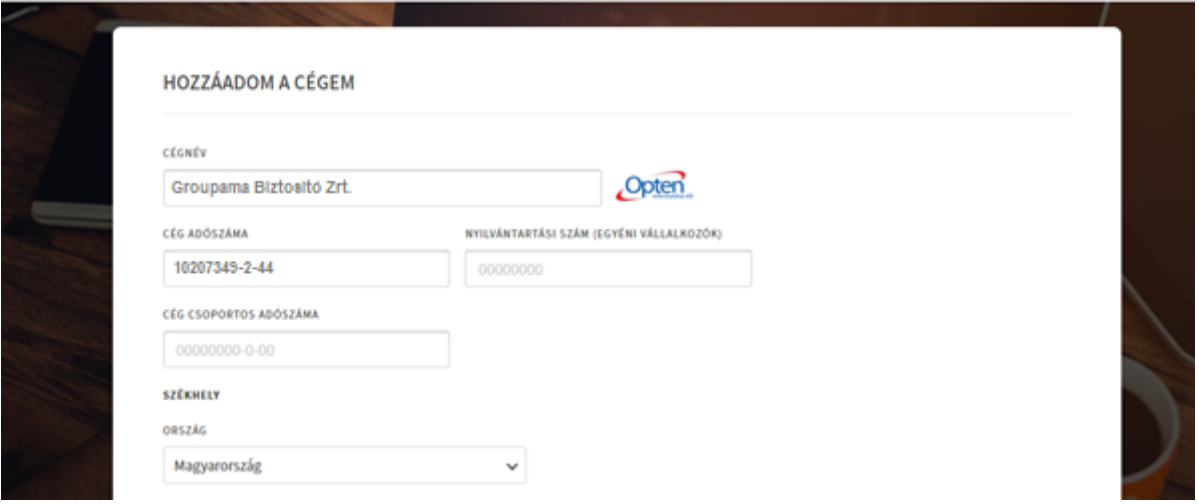

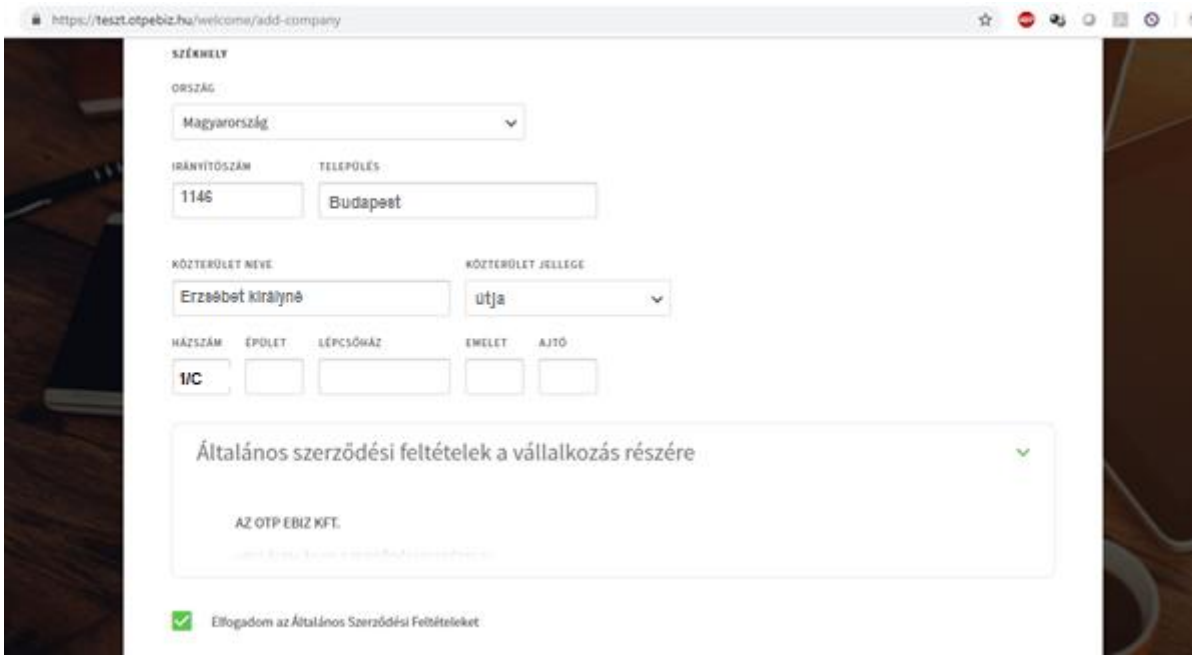

**A Cégadatok megadását követően el kell fogadni az Általános szerződési feltételeket, illetve nyilatkozni kell, hogy megvan az ügyfél megfelelő jogosultsága ahhoz, hogy regisztráljon az adott Cég nevében.**

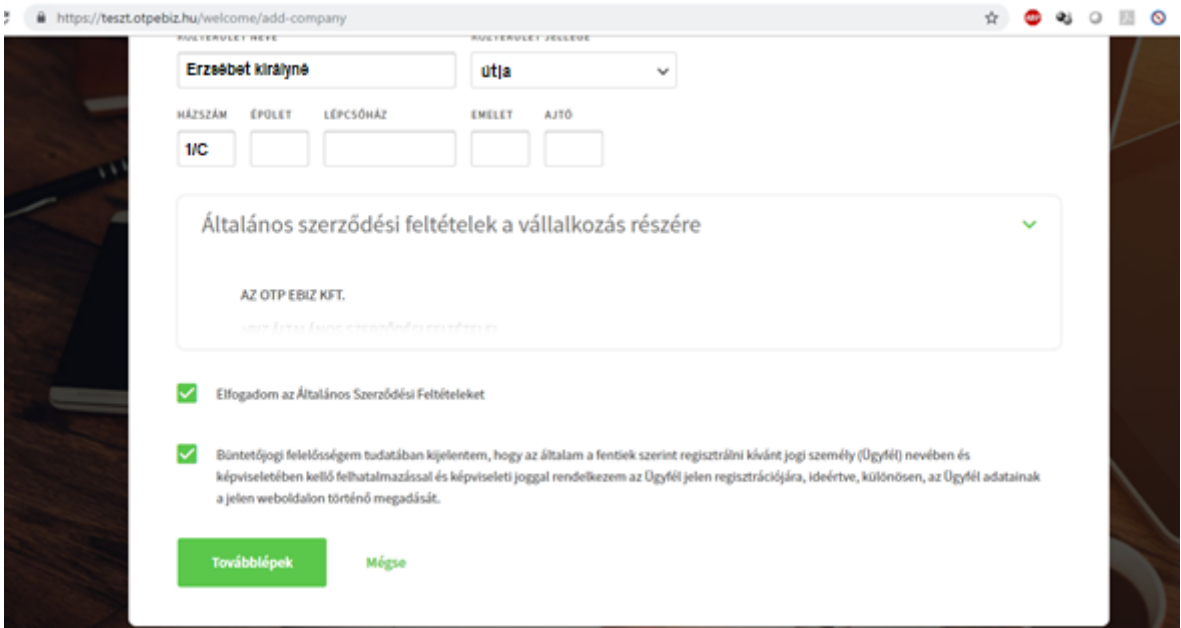

**A cégadatok megadását követően az értesítőben szereplő aktivációs kóddal kell validálni a hozzáadott céget. Csak ezt követően jelennek meg a számlák.**

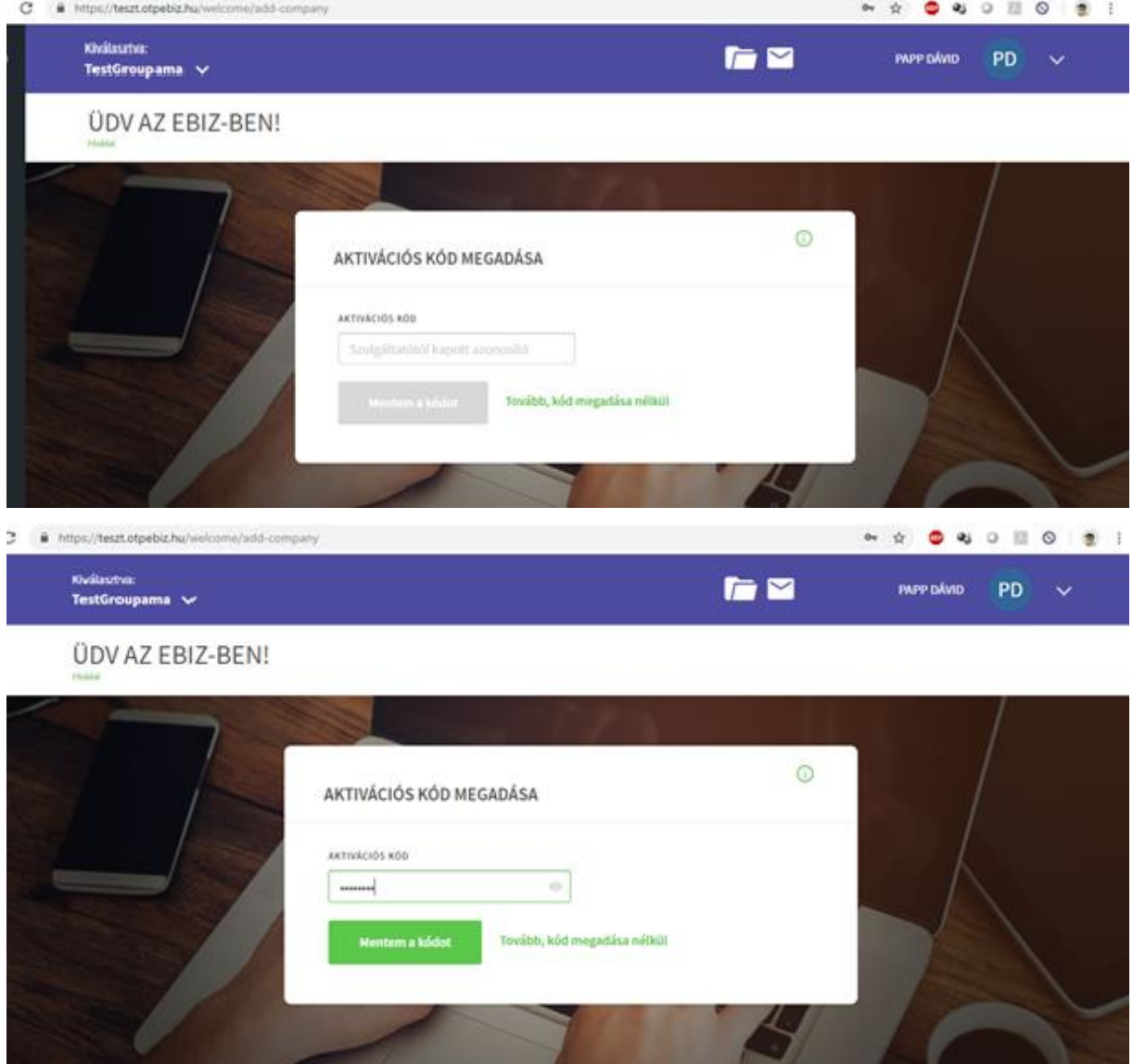

**Amennyiben a regisztrációs során elmaradt az Aktivációs kód megadása, akkor az bármikor pótolható a jobb felső sarokból elérhető Cégem menüpont Cégadatok fülén. Amennyiben az erre szolgáló mező nem jelenik meg, akkor a cég hitelesítése már megtörtént.**

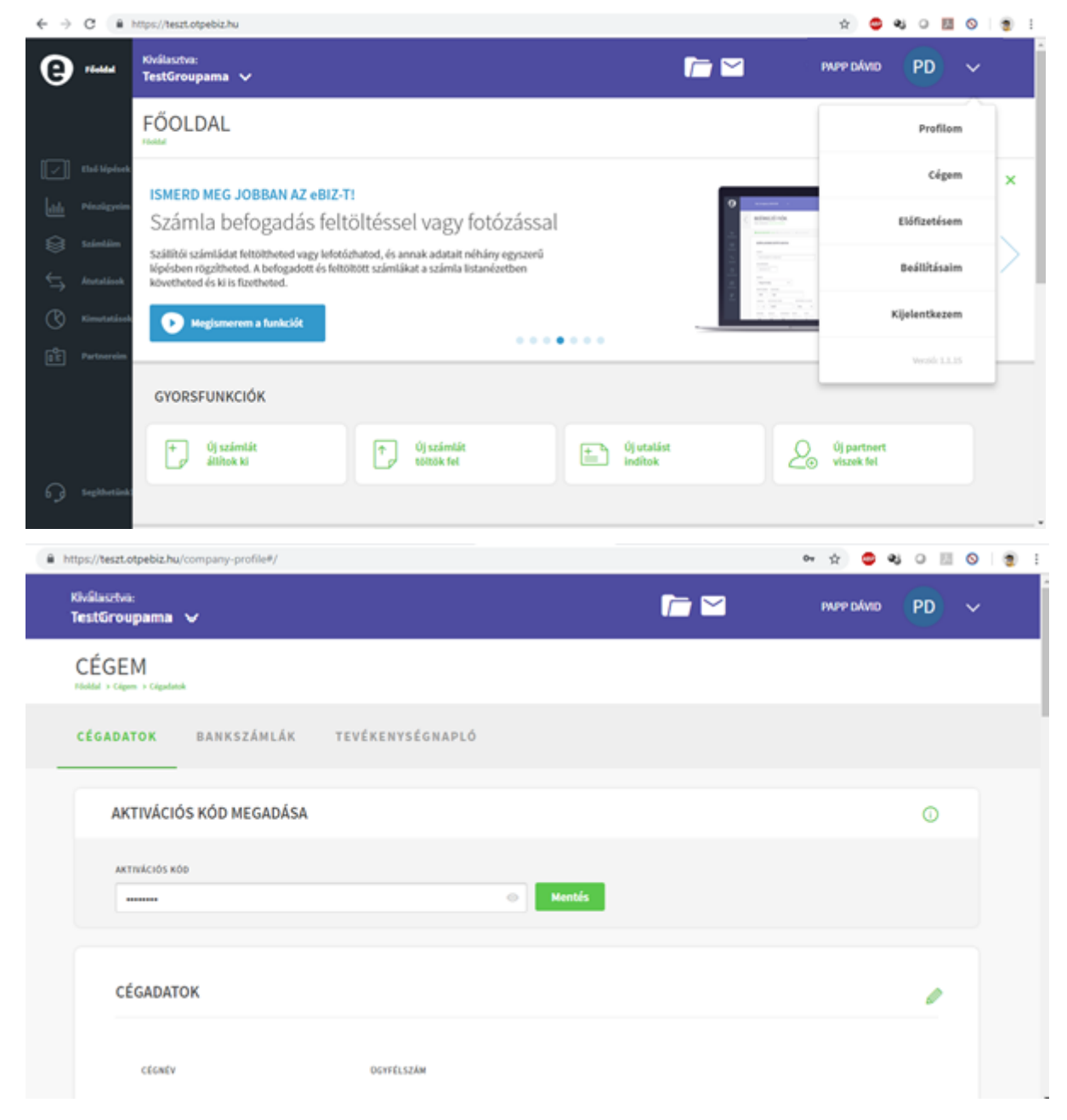

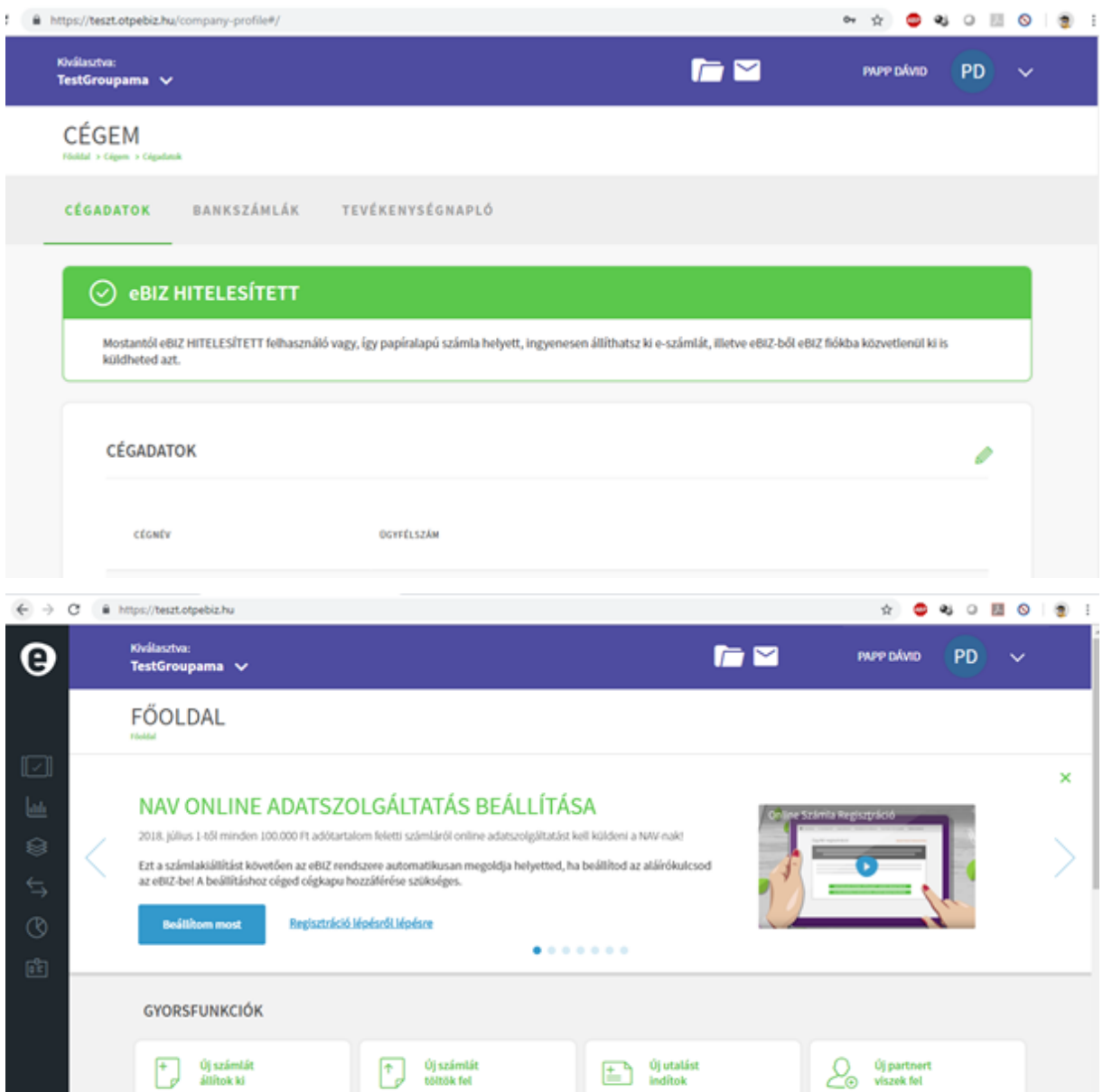